**PROGRAMMING GUIDE** DEALER VERSION

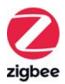

# SOMFY TAHOMA PRO

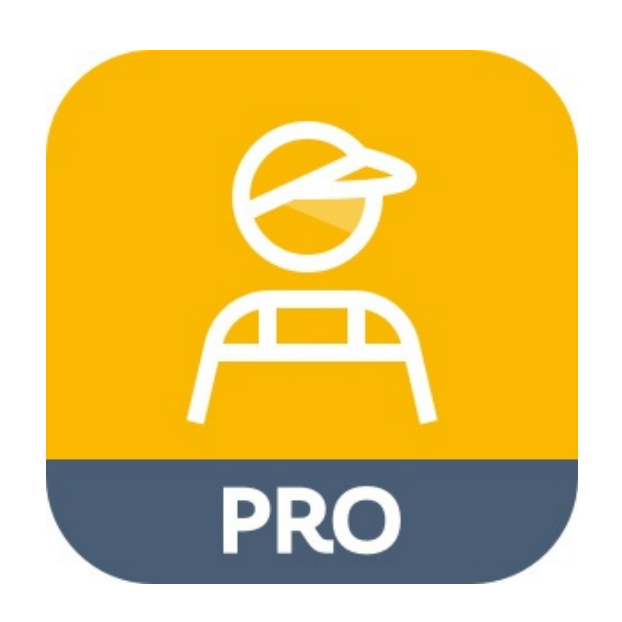

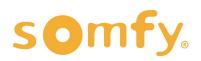

### **PROGRAMMING GUIDE** SOMFY TAHOMA PRO – DEALER VERSION

VERSION 1.2 | OCTOBER 2023 | Prepared by PROJECT SERVICES

### **TABLE OF CONTENTS**

| ١.  | INTRODUCTION                                      | 3  |
|-----|---------------------------------------------------|----|
| II. | OVERVIEW                                          | 4  |
|     | DESCRIPTION                                       |    |
|     | RESOURCES & APPLICATIONS                          |    |
|     | SMART PHONE OR TABLET REQUIREMENTS                |    |
|     | MOBILE DEVICE CONFIGURATION                       |    |
|     | PRODUCT COMPATIBILITY                             |    |
|     | USING MOTOR LABELS                                |    |
|     | BUTTONS & INDICATORS                              |    |
| .   | BEFORE YOU BEGIN                                  | 8  |
|     | POWER MOTORS                                      |    |
| IV. | . SET UP                                          | 9  |
|     | CREATE ACCOUNT                                    |    |
|     | LOGIN & HOMEPAGE                                  |    |
|     | NOTIFICATIONS & TAHOMA CONFIGURATION              |    |
| V.  | COMMISSIONING                                     | 12 |
|     | SET UP AN EQUIPMENT                               |    |
|     | CONNECT & CONFIGURE ZIGBEE MOTORS                 |    |
|     | CHOOSE YOUR SOLUTION                              |    |
|     | STAND-ALONE SOLUTION                              |    |
|     | TAHOMA SOLUTION                                   |    |
|     | REGISTER A TAHOMA                                 |    |
|     | ADD DEVICES                                       |    |
|     | ADJUST DEVICES                                    |    |
|     | NAME THE DEVICE                                   |    |
|     | DEVICE INFORMATION                                |    |
|     | TEST THE DEVICE                                   |    |
|     | ADVANCED SETTINGS                                 |    |
|     | ROTATION DIRECTION                                |    |
|     | MOTOR LIMITS                                      |    |
|     | NOMINAL SPEED & SOFT START                        |    |
|     | SOFT STOP & ACTIVATE/DEACTIVATE SOFT START & STOP |    |
|     | TOUCH MOTION SENSITIVITY & "MY" FAVORITE POSITION |    |
|     | RESET EQUIPMENT                                   |    |
|     | REACH AN EXISTING TAHOMA BOX                      |    |

### I. INTRODUCTION

### Who is this Guide for?

This guide is aimed at providing support and guidance to dealers and installers to set up the network of Zigbee devices and customize the operation with TaHoma switch when products are being installed and set up at the project locations.

### What does this Guide contain?

The sections of this guide contain walkthroughs and methods to adjust Zigbee motors after installation, register the TaHoma switch(es), or search to access already registered TaHoma switch installations using the Somfy TaHoma pro app with Dealer(Installer) account access.

This guide discusses the programming of Zigbee motors using Dealer(Installer) account access within the Somfy TaHoma pro app.

Somfy Zigbee installations can be set up utilizing either method below:

<u>Stand-alone Solution</u>: The TaHoma pro app allows for easy set up without a TaHoma switch; simply connect to your motor and pair it with a remote.

<u>TaHoma Solution</u>: The TaHoma pro app makes it easier and quicker to set up the network and customize the operation with a TaHoma switch.

For questions or assistance please contact technical support: (800) 22-SOMFY (76639) technicalsupport\_us@somfy.com

### How should this Guide be used?

This guide is intended to be used as a reference manual.

### II. OVERVIEW

### DESCRIPTION

TaHoma pro is a mobile app dedicated to professionals that streamlines the entire motor setting process. This app offers simple and intuitive fabrication, motor setting, and installation of Somfy-powered smart shading solutions with Zigbee technology.

- The Zigbee system is configured quickly and efficiently through a step-by-step process from the app
   Every step to configure the motor is done via Bluetooth with the app
  - Each motor has a QR code to scan for a one-to-one connection, eliminating crosstalk

This Dealer Version guide is designed for Zigbee system set up and other advanced features via a mobile device onsite at the end user locations.

### **RESOURCES & APPLICATIONS**

Visit Somfy U for all the training you need — your pace, your place <u>www.somfyu.com</u> Additional individual product information is available on <u>Somfypro.com</u> Refer to product specification sheets for more details on system limitations. Subscribe to the Somfy YouTube Channel <u>www.youtube.com/somfysystems</u>

Visit the iOS App Store or Google Play for the Somfy TaHoma pro app:

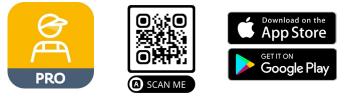

### SMART PHONE OR TABLET REQUIREMENTS

The TaHoma pro app is compatible with the following operating systems and software versions:

IOS 15.0+

Android 8.0 Oreo+

Ensure the app is up to date for the mobile or tablet device

Create and manage users from the Somfy Pro portal

Refer to the <u>Set Up section</u> of this guide to create an account

### Be sure account access is set up prior to going to site

### MOBILE DEVICE CONFIGURATION

- Bluetooth must be enabled on mobile device
- Must allow permission for camera, location, and cellular data
- Internet access is required to login and have full access to the TaHoma pro app
  - TaHoma pro supports a single device connection to each TaHoma switch

### PRODUCT COMPATIBILITY

Below is a list of Zigbee products and their compatibility with the TaHoma pro app.

### COMPATIBLE PRODUCTS:

### **WIREFREE**

Sonesse® ULTRA 30 WireFree Zigbee (Li-ion) #1241752

Sonesse® 28 WireFree Zigbee (Li-ion) #1241755

Sonesse® 28 WireFree Zigbee (External Battery) #1241754

Cord Lift 25 WireFree<sup>™</sup> Zigbee (External Battery) #1241780 - *Excludes Tilt Functionality* 

Tilt 50 WireFree<sup>™</sup> Through-Shaft Zigbee (External Battery) #1241783

### <u>WIRED</u>

Sonesse® 30 24V DC Zigbee #1241970

Glydea® ULTRA 35 Zigbee #1241840

Glydea® ULTRA 60 Zigbee #1241841

### USING MOTOR LABELS

Each Somfy Zigbee motor is supplied with 4 motor information labels that include the QR code to scan motors. The QR code is the address label for the motor and will be scanned into the TaHoma pro app to make a connection with the motor. These codes will be used for the life of the product.

### DO NOT DISCARD THE MOTOR INFORMATION LABELS!

One of the motor information labels should remain on the body of the motor. The other three labels should be shipped in the packaging of the motorized product. See below for recommended locations to use the labels.

### Suggested locations for the Motor Information Labels:

- Finished motorized products: Examples:
  - Removeable shade hem bar
  - Accessible motor cable
  - Motor cover (for drapery)
- Inside the valance, headrail, or cassette of the motorized product
- Work order sheet used in project planning
- Product packaging used for shipping

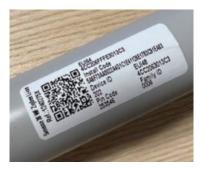

Example above: On motor tube

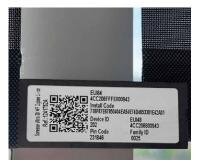

Example above: Shade hem bar

### **BUTTONS & INDICATORS**

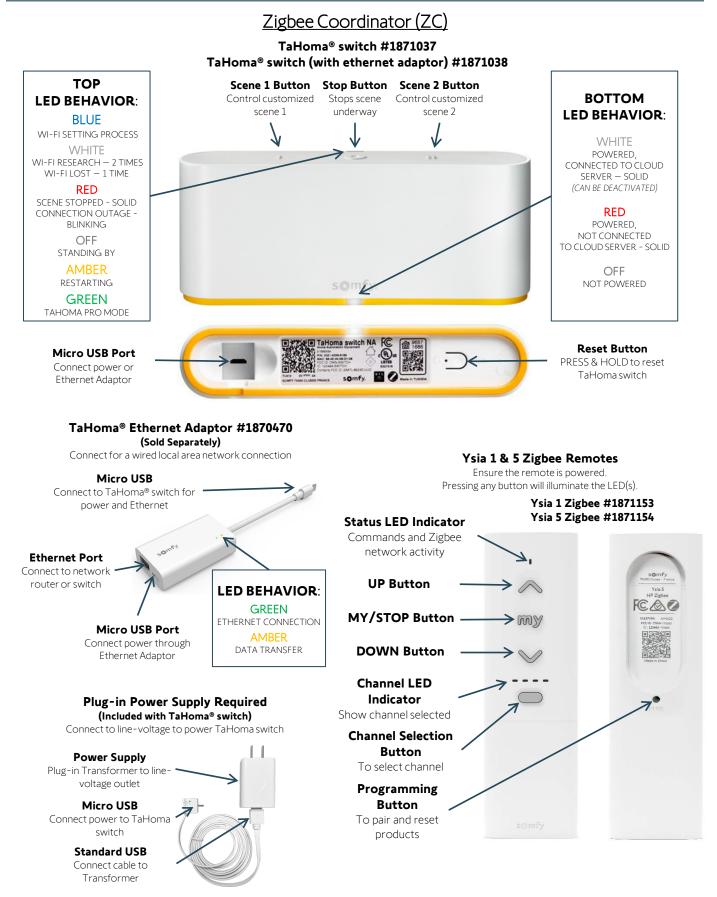

### **BUTTONS & INDICATORS**

### ZIGBEE MOTORS & ROUTER

WAKING THE MOTOR:

Ensure the motor has required power available.

Using a small paper clip or similar, BRIEFLY PRESS the Programming Button on the head of the motor

OR

PLUG IN the battery supply/charger.

The motor will jog (briefly move up and down), and the LED will illuminate **GREEN** for 2 seconds. The LED will blink **AMBER** continuously during programming.

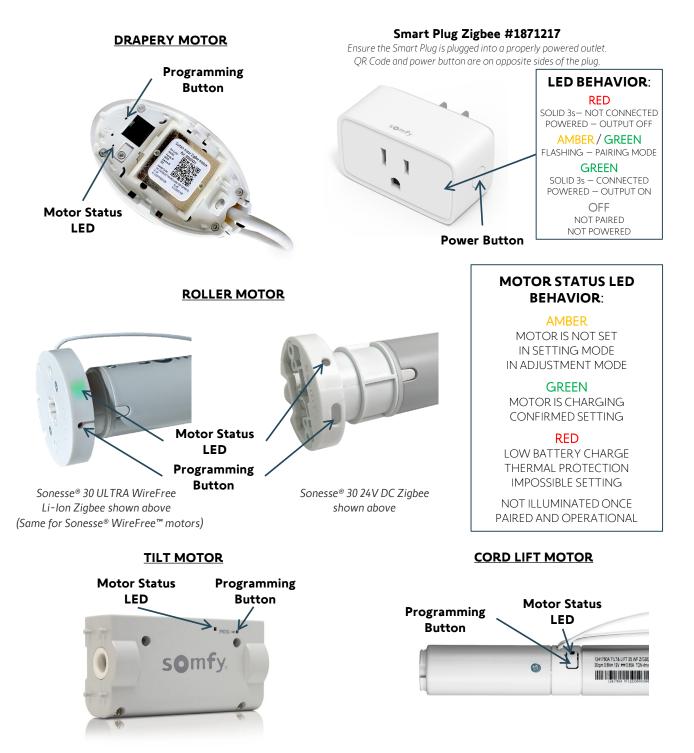

### III. BEFORE YOU BEGIN

### POWER MOTORS

### Sonesse<sup>®</sup> 30 24V DC Zigbee:

The Sonesse<sup>®</sup> 30 Zigbee motor has a hardwired 7.5 in. (190 mm.) pigtail with Weidmuller connectors.
 Following electrical local codes, apply power to the motor before proceeding. Power supply options include a Wall Mount Power Supply or a Somfy Power Distribution Panel.

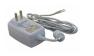

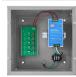

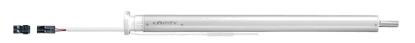

### Drapery Zigbee:

• The Glydea<sup>®</sup> ULTRA 35 & 60 Zigbee motors come with a 10 ft. integrated power cable including a molded NEMA 5-15 plug that can be plugged into a 120V outlet.

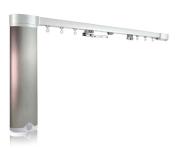

### WireFree Zigbee:

### Lithium-Ion motors

• Lithium-Ion (Li-Ion) motors do not require external power supplies to power the motor. All Li-Ion motors have embedded batteries in the body of the motor. All motors must be fully charged prior to installation.

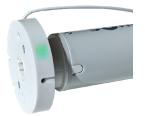

### External battery motors

• WireFree motors without embedded batteries require an external power source, such as Rechargeable Lithium-ion Battery Packs or Wall Mount Power Supplies.

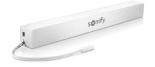

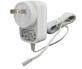

### Waking the WireFree motor:

### All WireFree motors:

• Using a small paper clip or similar, BRIEFLY PRESS the recessed Programming button located on the head of the motor, or plug in the battery supply/charger.

**GREEN** LED is solid for 2 seconds - the motor will jog (briefly move up and down)

AMBER LED blinks continuously during the setup process

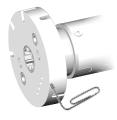

### IV. SET UP

### CREATE ACCOUNT

A Somfy Pro account is required to access the TaHoma pro app. For first time access to a TaHoma pro account, follow the steps below. Contact the administrator of the main dealer account to set up sub accounts for additional user access. Sign in to SomfyPro.com for this level of account management.

#### IMPORTANT: Be sure account access is set up and available prior to going to site.

- 1. Open the TaHoma pro app, then SELECT "Don't have access yet?"
- 2. Complete the Somfy TaHoma Pro Account Setup Form, then SELECT "Submit"

The Somfy Pro account validation may take 1 business day before access is available.

An email notification validating Somfy Pro access will be sent to the account email address detailed in the request.

|                 | <b>) mfy.</b><br>oma pro |
|-----------------|--------------------------|
| Sign in with yo | our SomfyPro account     |
| Login           | example@mail.com         |
| Password        | 0                        |
| 126             | Forgot Password          |
| Cc              | onnection                |
| Don't ha        | ave access yet ?         |
|                 |                          |
|                 |                          |
|                 |                          |

- 3. SELECT "Return"
- 4. Upon receipt of the validation email, follow the steps to set the account password

Link to access the "TaHoma Pro Account Access" webpage outside of the TaHoma pro application.

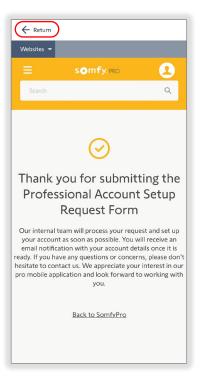

| ← Return                                                                                                    |
|----------------------------------------------------------------------------------------------------|
| Websites 👻                                                                                                    |
| ≡ somfy.pro 👤                                                                                                    |
|                                                                                                    |
| Search Q                                                                                                    |
|                                                                                                    |
| Somfy TaHoma Pro Account<br>Setup Form                                                                                                    |
| This form is designed for professionals who want to set                                                                                                    |
| up a Somfy Pro account and request access to the<br>intuitive and error-free pro mobile application. By filling<br>out this form, you can apply for access to the Somfy Pro<br>account. You can also pair products to the TaHoma,<br>manage all your Tahoma installations, troubleshoot<br>Tahoma installation issues, and set IO-homecontrol<br>products directly from your mobile. Once you submit this<br>form, our internal team will be notified to set up your<br>Somfy Pro account and provide you with access to the<br>application using your login credentials. |
|                                                                                                    |
| First Name*                                                                                                    |
|                                                                                                    |
| Last Name*                                                                                                    |
|                                                                                                    |
| l am a *                                                                                                    |
| Select Option 🗢                                                                                                    |
| Company Name*                                                                                                    |
|                                                                                                    |
| Email*                                                                                                    |
|                                                                                                    |
| Phone*                                                                                                    |
|                                                                                                    |
| Select your country *                                                                                                    |
| United States $\diamond$                                                                                                    |
| Select your State/Province *                                                                                                    |
| Alabama                                                                                                    |
| City *                                                                                                    |
|                                                                                                    |
| Zip/Postal Code *                                                                                                    |
|                                                                                                    |
| I'm not a robot                                                                                                    |
| Submit                                                                                                    |
|                                                                                                    |
| ·                                                                                                    |

### LOGIN

A Somfy Pro account is required to access the TaHoma pro app. Refer to the <u>Create Account section</u> of this guide to request access. An internet connection is required to login and have full access to the TaHoma pro app.

- 1. ENTER the Login email address and Password
- 2. SELECT "Connection"
- 3. ACCEPT the general terms of service and data management by enabling the toggle button.

This is required upon the initial TaHoma pro app connection.

4. SELECT "Next"

The TaHoma pro app is available for use after a successful connection.

|                                                                   | × Cancel                                                                                                    |
|-------------------------------------------------------------------|----------------------------------------------------------------------------------------------------|
| <b>somfy.</b><br>TaHoma pro<br>Sign in with your SomfyPro account | Let's agree together<br>General terms of service and data management<br>To continue, you must agree to the following conditions<br>to conditions of service and<br>conditions of service and<br>Read more |
|                                                                   |                                                                                                    |
| Password ©                                                        |                                                                                                    |
| Forgot Password                                                   |                                                                                                    |
| Connection                                                        |                                                                                                    |
| Don't have access yet ?                                           |                                                                                                    |
|                                                                   |                                                                                                    |
|                                                                   |                                                                                                    |
|                                                                   | Next                                                                                                    |

### HOMEPAGE

The TaHoma pro app homepage consists of three main tasks to manage and configure TaHoma projects.

# FOLLOW the process below using the steps throughout this guide:

<u>Set up an equipment</u> to configure Zigbee motors if limits are not already set

<u>Register a TaHoma</u> to complete the process of creating the Zigbee network by adding and adjusting devices

#### <u>Reach an existing TaHoma box</u> to connect to a TaHoma that's already registered and make any adjustments needed

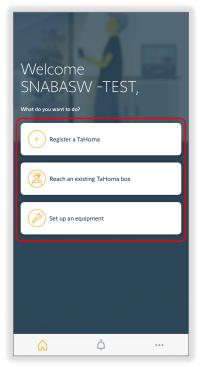

### Descriptions of each option:

### Register a TaHoma

Register a TaHoma to a customer and to start commissioning

### Reach an existing TaHoma box

Search for a TaHoma already assigned to the dealer or to assign a TaHoma to the dealer

### Set up an equipment

Operate applications, add new devices to a TaHoma, or adjust the settings of an individual device

### NOTIFICATIONS

The Notifications page is a useful tool for dealers to manage TaHoma assignments, to view status of service requests, and to be informed of important news and updates from Somfy.

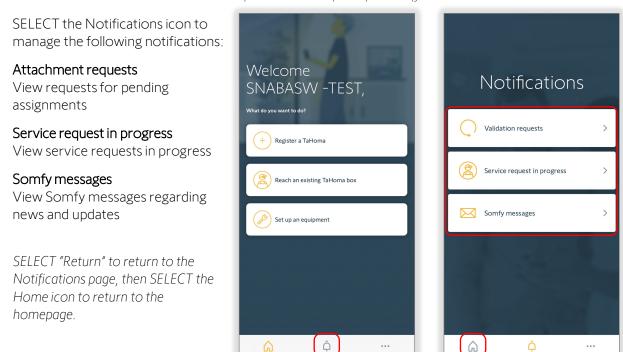

### TAHOMA CONFIGURATION

The TaHoma Configuration page consists of three main sections to manage and configure TaHoma details and connections. This page reoccurs in many areas of the app after connecting to the TaHoma switch.

### **INSTALLATION**

#### Customer details

Select to edit the client and site information or delete the installation

### Hub details

Select to view and adjust details of the TaHoma switch(es) connected and to add additional hubs for RTS installations NOTE: FOLLOW the steps in the app to add TaHoma switches

### History of service request

Select to view and send the TaHoma Commissioning report

### **EQUIPMENT**

### Equipment

Select to adjust or delete products paired to the TaHoma

### Zigbee controls

Select to adjust or delete Zigbee remotes paired to the TaHoma

| X Quit<br>2037-4378-6704<br>• Hub(s) connected                                              |  |  |  |
|---------------------------------------------------------------------------------------------|--|--|--|
| INSTALLATION                                                                                |  |  |  |
| Customer details                                                                            |  |  |  |
| Hub details                                                                                 |  |  |  |
| History of service request                                                                  |  |  |  |
| EQUIPMENT                                                                                   |  |  |  |
| Equipment                                                                                   |  |  |  |
| Zigbee controls                                                                             |  |  |  |
| ACTIONS                                                                                     |  |  |  |
| Add a device                                                                                |  |  |  |
| Configure Wi-<br>Fi network Pair general<br>command point Open the<br>TaHoma<br>application |  |  |  |

### **ACTIONS**

Add a device Add new devices to a TaHoma

...

### Configure Wi-Fi network

Select to adjust the network settings for the TaHoma

### Open the TaHoma application

Optional process to access all devices added and create room assignments for the TaHoma End User application

### V. COMMISSIONING

### SET UP AN EQUIPMENT

Set up an equipment is a required step to be sure all motors have end limits set before being added to the TaHoma configuration. Once a motor configuration is saved, the motor limits are set. Device settings can be changed anytime the TaHoma pro app is connected to a device. The settings of devices will vary per device type.

To operate applications and adjust devices, connect to a Zigbee motor by following the steps below:

### Connect To A Zigbee Motor

- 1. SELECT "Set up an equipment"
- 2. SELECT "Start"

NOTE: SELECT "Don't show again" before selecting "Start" to prevent the "Set up an equipment" screen to show again

3. LOCATE the QR code for the motor or window covering

The QR code labels are attached to the body of the motor. Additional QR code labels are included to be used for project planning purposes, floor plans, cabling, etc.

- 4. SCAN the QR code of the motor or window covering
- 5. If an update is required for the motor, SELECT "Update now"

OR

SELECT "Later on" to continue to load the motor settings

Ensure motors are updated before continuing commissioning.

The update process may take 5-10 minutes per motor.

6. Once the update is successful, SELECT "Reconnect the motor" to load the motor settings

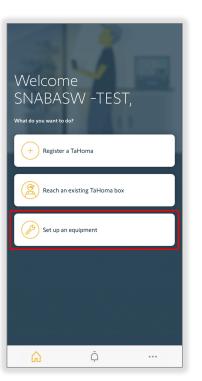

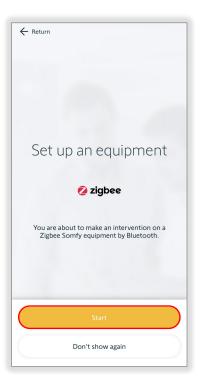

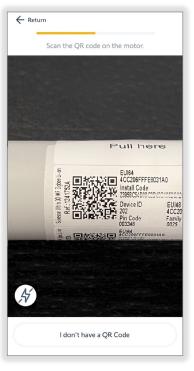

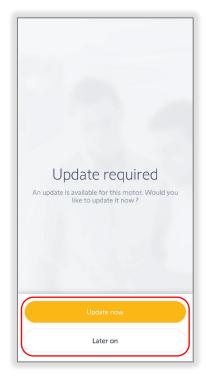

### CONFIGURE A ZIGBEE MOTOR

### Select the Type of Application

SELECT the type of application

The application types displayed will vary by the motor type.

Examples: Roller Shade for roller motors or Center open for drapery motors

The application types listed are defined in the TaHoma pro app Settings, Default application preference.

| Roller Shade     | Roman<br>Shade   | Balloon<br>Shade  |
|------------------|------------------|-------------------|
| Woven<br>Wood    | Pleated<br>Shade | Cellular<br>Shade |
| Layered<br>Shade | Sheer Shade      |                   |

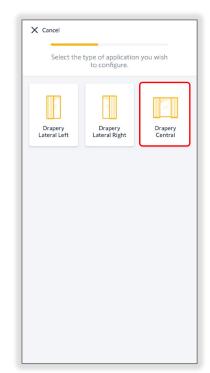

### Check the Rotation Direction

1. CHECK the rotation direction

PRESS & HOLD the UP or DOWN button to move the motor until the button is released

OR

PRESS & RELEASE the UP or DOWN button to move the motor in small increments

2. SELECT "Reverse direction" if the motor rotation direction needs to be reversed

The motor will jog once to confirm the reverse direction.

A jog is a brief up (open) and down (close) motion of the motor.

3. SELECT "Validate" to continue to set the motor limits

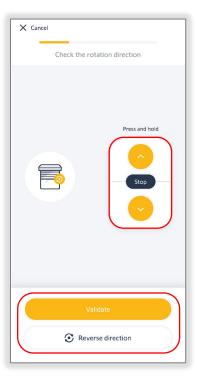

### SET LIMITS FOR A ROLLER OR CORD LIFT MOTOR

### Set the Motor Limits - Up Limit

1. PRESS & HOLD the UP or DOWN button to move the motor in the direction of the up limit

OR

### ENABLE "Continuous mode"

Continuous mode allows the motor to continue moving in the selected direction. Unlike the Press & Hold option, Continuous mode requires pressing the Stop button to stop motor movements.

# Take caution when using Continuous mode to prevent damage to the product.

The motor will not stop automatically when Continuous mode is enabled.

- 2. PRESS the Continuous switch UP or DOWN button to move the motor in the direction of the up limit
- 3. PRESS the STOP button prior to reaching the desired up limit
- 4. PRESS the Step by step UP or DOWN button to move the motor in small increments until the desired up limit is reached
- 5. SELECT "Validate" to continue

The motor will jog once to confirm the up limit is set.

| ← Return                    |  |
|-----------------------------|--|
| Set the up limit            |  |
| Press and hold Step by step |  |
| Validate                    |  |

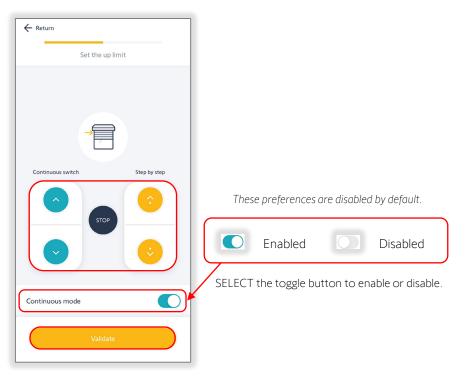

### Set the Motor Limits - Down Limit

1. PRESS & HOLD the UP or DOWN button to move the motor in the direction of the down limit

OR

ENABLE "Continuous mode"

- 2. PRESS the UP or DOWN button to move the motor in the direction of the down limit
- 3. PRESS the STOP button prior to reaching the desired down limit
- 4. PRESS the Step by step UP or DOWN button to move the motor in small increments until the desired down limit is reached
- 5. SELECT "Validate" to continue

The motor will jog once to confirm the down limit is set.

This will conclude the motor limit setting.

- 6. SELECT "Next device" to SCAN the same motor to adjust motor advanced settings using the <u>"Advanced Settings" section</u> of this guide
- 7. SELECT "Finish," then SELECT "Next device" to scan and configure another Zigbee device

OR

SELECT "Return to homepage" to register or search for a TaHoma to add devices to create the network

If the TaHoma is not registered, FOLLOW the <u>"Register a TaHoma"</u> <u>section</u> of this guide

If the TaHoma is registered, FOLLOW the <u>"Reach an existing</u> <u>TaHoma box" section</u> of this guide

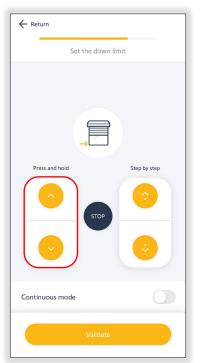

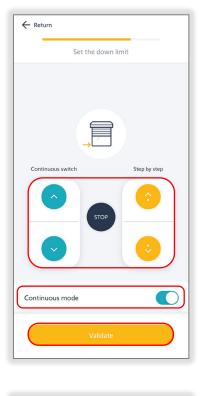

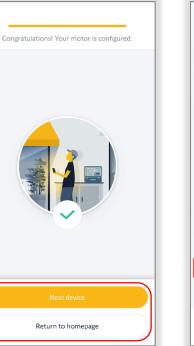

| Sonesse Ultra 30 V             | V    |
|--------------------------------|------|
| INFORMATION                    |      |
| Name Sonesse Ultra 30 WF Li-Io | on > |
| Protocol                       | 0    |
| Battery level                  | 100% |
| Test device                    | >    |
| ACTIONS ON EQUIPMENT           |      |
| Advanced settings              | >    |
| Add a remote control           | >    |
| Finish                         |      |

### SET LIMITS FOR A TILT ONLY MOTOR

### Understanding Tilting Travel

The Tilting travel is the total angle required for  $+90^{\circ}$  = Interior Tilted Up Position the motor to move from a maximum tilted up position to a maximum tilted down position.

SELECT "I understand" to continue

### Set the Tilting Travel

- 1. SELECT "Up end limit, slats at +90°" to set the tilt up position
- 2. PRESS & HOLD the UP or DOWN button to move the motor in the direction of the up limit
- 3. RELEASE the button prior to the desired up limit
- 4. PRESS the Step by step UP or DOWN button to move the motor in small increments until the desired up limit is reached
- 5. SELECT "Validate"

The motor will jog once to confirm the up limit is set. To prevent damage, avoid over-tightening the blind slats.

- 6. PRESS & HOLD the UP or DOWN button to move the motor in the direction of the down limit
- 7. RELEASE the button prior to the desired down limit
- 8. PRESS the Step by step UP or DOWN button to move the motor in small increments until the desired down limit is reached
- SELECT "Validate" to continue 9

The motor will jog once to confirm the down limit is set.

This concludes motor limit setting.

10. SELECT "Next device" to scan the motor again to adjust Advanced Settings or configure another Zigbee device

OR

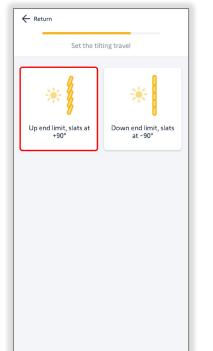

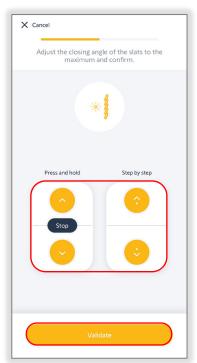

NOTE: Do not over-tighten horizontal blind slats when setting limits as this could damage the blinds.

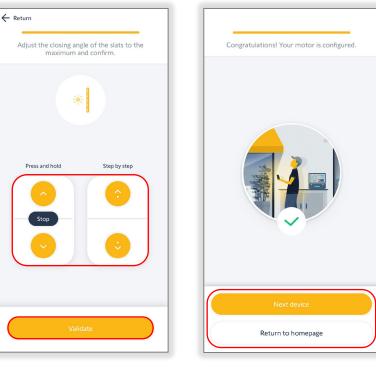

SELECT "Return to homepage" to register or "Reach an existing TaHoma box" to add devices to create the network

0° = Horizontal Open Position -90° = Interior Tilted Down Position

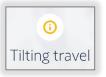

### SET LIMITS FOR A DRAPERY MOTOR

### Understanding the Self-Learning Procedure

Drapery motors perform self-learning end limits. At an initial open or close movement, the motor will automatically run to record hard stop positions. Depending on the type and weight of the drapery, end limits may need adjustment.

The limit setting procedure should only be performed with drapery attached to the drapery track. If this is not complete, the motor limits will not be set properly.

▲ Self-learning procedure

SELECT "I understand" to continue

### Set the Drapery Motor Limits

1. SELECT "Validate" to launch the self-learning procedure

The motor will start moving.

Ensure there are no obstacles in the path of the product.

SELECT "Emergency stop" if the product is not moving properly.

SELECT "I understand" to restart the self-learning procedure.

2. SELECT "Validate"

This will conclude the motor limit setting.

NOTE: After setting the limits, Revision B drapery motors must be power cycled for a minimum of 90 seconds prior to pairing with the TaHoma switch.

3. SELECT "Next device" to scan the motor again to adjust <u>Advanced</u> <u>Settings</u> or configure another Zigbee device

OR

SELECT "Return to homepage" to register or search for a TaHoma

If the TaHoma is not registered, FOLLOW the <u>"Register a TaHoma"</u> <u>section</u> of this guide

If the TaHoma is registered, FOLLOW the <u>"Reach an existing</u> <u>TaHoma box" section</u> of this guide

IMPORTANT: After setting limits, the drapery motor must be disconnected from power for a minimum of 90 seconds prior to pairing with TaHoma switch.

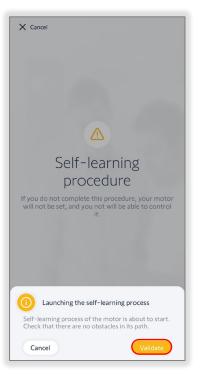

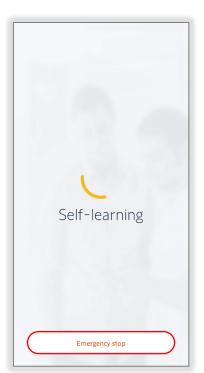

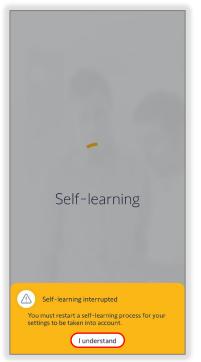

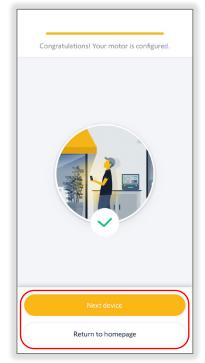

### CHOOSE YOUR SOLUTION

### CHOOSE STAND-ALONE OR TAHOMA

The Somfy Zigbee Stand-alone Solution allows pairing remote controls to operate Zigbee motors directly. Determine if the project installation will be using a TaHoma switch to utilize the TaHoma Solution as a centralized controller for the entire system or

if the motors will be operated from Zigbee controls without the TaHoma switch.

Proceed to the next section of this guide based on the type of project installation below.

### Stand-alone Solution

The TaHoma pro app allows for easy setup even without a hub solution. Simply connect to your motor and pair it with a remote.

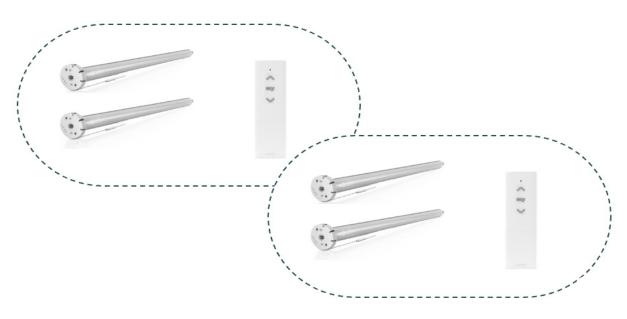

Continue to the <u>Stand-alone Solution section</u> of this guide to pair devices to controls using TaHoma pro.

### TaHoma Solution

Using a TaHoma switch and the TaHoma pro app makes it much easier and less timeconsuming to set up the network and configure products into the system. The TaHoma switch is a smart hub used to create a solid, reliable network.

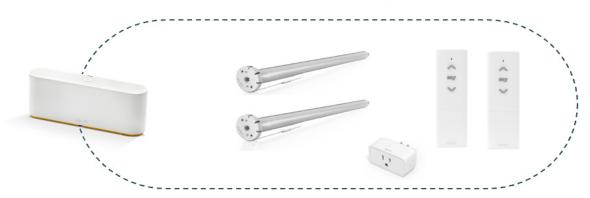

Continue to the <u>TaHoma Solution section</u> of this guide to setup a TaHoma system using TaHoma pro.

### STAND-ALONE SOLUTION

### ADD A REMOTE CONTROL

The Somfy Zigbee Stand-alone Solution allows pairing remote controls to operate Zigbee motors directly. Ensure that other remote controls are not already paired to the motors and the motors have limits set prior to adding the remote controls. To pair remote controls directly to operate motors, follow the steps below:

- 1. SELECT "Set up an equipment" and SCAN a configured motor to ACCESS the motor information screen
- 2. SELECT "Add a remote control"
- 3. ACKNOWLEDGE the Warning, then SELECT "Continue"

If the motor is or will be paired to a TaHoma (or another Gateway), SELECT "Cancel" and follow the TaHoma setup throughout this guide.

| Screen24v            |           |   |  |
|----------------------|-----------|---|--|
| Name                 | Screen24v | > |  |
| Protocol             | Ø         |   |  |
| Battery level        | 100%      |   |  |
| Test device          |           | > |  |
| ACTIONS ON DEVICE    |           |   |  |
| Advanced settings    |           | > |  |
| Add a remote control |           | > |  |
| Finish               |           |   |  |

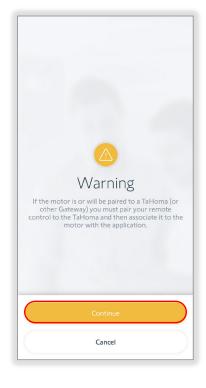

4. CONFIRM if a remote control is already paired to the motor, SELECT "No" to continue

NOTE: Selecting "Yes" will redirect the user to a web browser for steps to follow.

5. SELECT the type of Ysia remote

NOTE: Situo Zigbee remotes cannot be paired directly to the motor.

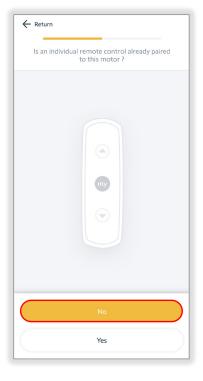

| ← Return                 |                                         |
|--------------------------|-----------------------------------------|
| C                        | Choose your remote.                     |
| Ç<br>Ysia 1              | ysia 5                                  |
|                          |                                         |
|                          |                                         |
|                          |                                         |
|                          |                                         |
| G Situo ZigBo the motor. | ee remotes cannot be paired directly to |

6. INSERT batteries into the remote, if not already installed

← Return

Insert batteries into your remote

- 7. Once complete, SELECT "Next"
- 8. PRESS the Channel Selection Button to SELECT the channel of the remote for the motor being paired
- 9. SELECT "Next" to continue
- 10. BRIEFLY PRESS the Programming Button on the back of the remote

NOTE: Complete this step within 3 minutes of the previous step.

Keep the remote near the motor.

The motor will jog once to confirm the pairing is set.

- 11. SELECT "Next" to continue
- 12. TEST the remote control of the motor by pressing the UP or DOWN buttons on the remote
- 13. SELECT "Yes" if the remote operates the motor

*This will conclude pairing the remote control to the motor selected.* 

If the remote doesn't operate the motor, SELECT "No" to restart this process

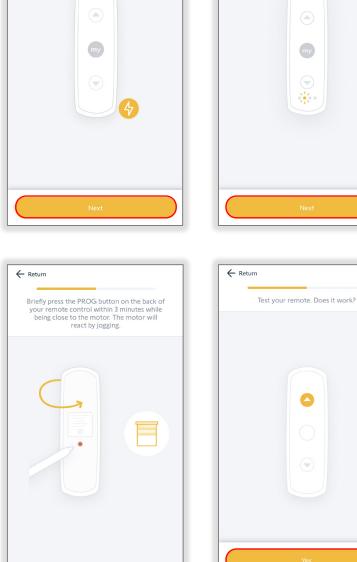

← Return

Select the channel corresponding to the

product you wish to pair

No

To add multiple motors to a remote or channel, SELECT "Finish" on the Motor Information page, then SELECT "Next device" to scan the next motor and repeat from Step 2 on the previous page.

### TAHOMA SOLUTION

### **REGISTER A TAHOMA**

Register a TaHoma is the primary process with a new TaHoma installation. Ensure the customer account details are accurate prior to this process. Mobile device Bluetooth must be enabled for wireless network connections. To register and commission a new TaHoma, follow the steps below:

- 1. SELECT "Register a TaHoma"
- 2. SCAN the QR code on the bottom of the TaHoma hub

If the QR code is not available, SELECT "Enter the PIN code manually."

ENTER the 12-digit PIN code located on the bottom of the TaHoma, then select "Next."

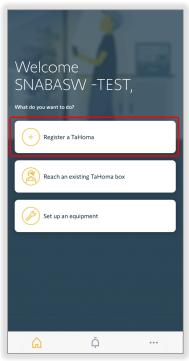

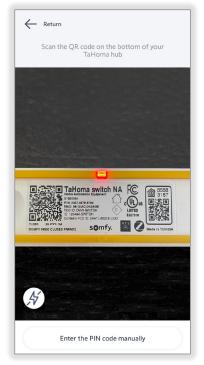

- 3. SELECT "Register TaHoma"
- 4. SELECT "Client information" to enter the contact information, then SELECT "Validate"
- 5. SELECT "Site information" to enter the optional site information, then SELECT "Validate"
- 6. SELECT "Next"

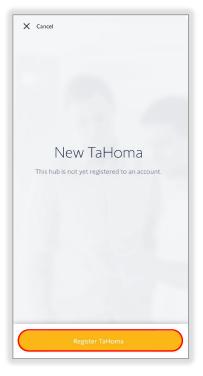

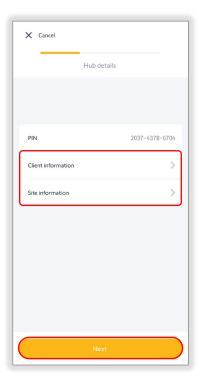

- 7. SELECT "Start TaHoma Commissioning"
- 8. SELECT "Connect TaHoma to the Internet"

If no internet connection is available during commissioning, SELECT "Connect to the TaHoma locally".

Certain features will not be available until the TaHoma is connected to the internet.

Follow the app instructions to connect to the TaHoma locally.

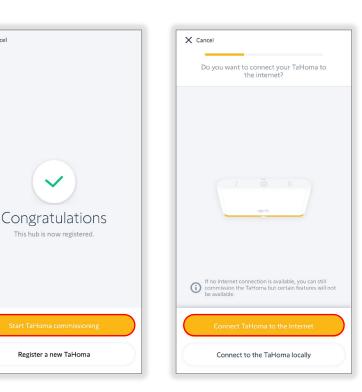

9. SELECT "Connect the TaHoma to a Wi-Fi network"

OR

The TaHoma Ethernet Adaptor is

required to connect the TaHoma via

Follow the app instructions to connect the TaHoma to an Ethernet cable.

If TaHoma updates are available, the

automatically. The bottom LED will flash during the update process.

Do not disconnect or unplug the

TaHoma during the update process.

update process will start

an Ethernet cable"

Ethernet.

SELECT "Connect the TaHoma to

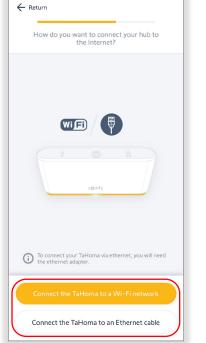

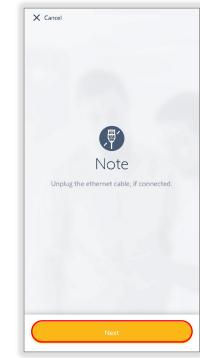

The TaHoma is online when the bottom LED remains solid WHTE.

Continue to the <u>Add Devices section</u> of this guide to add products to the TaHoma configuration.

X Cancel

10. Disconnect power and the Ethernet Adaptor from the TaHoma, if connected, then SELECT "Next"

11. Connect power to the TaHoma, X Cancel ← Return wait for the top LED to flash BLUE, Connect your box to an outlet, wait for the top LED to flash blue then click on next. To connect your box, select your wireless network then SELECT "Next" You will connect to Bluetooth for Mobile device Bluetooth must be configuration Wi-Fi 2.4 GHz () enabled. SELECT "Need help?" for additional support connecting, then SELECT "Return" to continue. 12. SELECT the wireless network Example: Wi-Fi 2.4 GHz TaHoma only connects to 2.4 GHz Wi-Fi networks. If the wireless network SSID is not Need help? My wireless network is not in the list listed, SELECT "Refresh List" or SELECT "My wireless network is not in the list" and follow the app instructions to Refresh List continue. 13. ENTER the password for the Wi-Fi ← Return network, then SELECT "Validate" Enter the password for your Wi-Fi network 14. Wait until the top LED stops Password blinking *WHITE*, then SELECT "Next" \* \* \* \* \* \* \* \* \* \* 0 Please wait until the The connection to the wireless top LED stops blinking network may take a few minutes. Connection may take a few minutes \$12

If the "No box was detected" screen appears, the Wi-Fi connection was unsuccessful. SELECT "Need help?" and follow the app based on the status LED of the TaHoma switch. 15. Observe the color of the bottom LED, then SELECT "Light is white"

OR

### SELECT "Light is red"

*RED* indicates a connection failure. SELECT "Retry", then follow the app instructions to continue.

16. SELECT "Finish"

If TaHoma updates are available, the update process will start automatically. LEDs will flash during the update process; the process is near complete when the top LED is off and the bottom LED is **WHITE**.

## Do not disconnect or unplug the TaHoma during the update process.

The TaHoma is online when the bottom LED remains solid *WHITE*.

| t | at is t<br>he ligi      | nt at <sup>.</sup>         | the   | of |  |
|---|-------------------------|----------------------------|-------|----|--|
| D | ottom<br>TaH            | oma                        |       |    |  |
|   | Check that t<br>no long | he top indi<br>ger flashes | cator |    |  |
|   |                         |                            |       |    |  |
|   | s(                      | omfy.                      |       |    |  |
|   |                         |                            |       |    |  |
| ( |                         |                            |       | )  |  |

| $\checkmark$                                                                                                    |
|----------------------------------------------------------------------------------------------------|
| Wi-Fi is set up !                                                                                                    |
| If an update for your hub is available it will start<br>automatically in a few moments. In this case,<br>hub will starting flashing. Do not disconnect or<br>unplug the hub during the update. |
|                                                                                                    |
| somfy.                                                                                                    |
| ×1×                                                                                                    |
|                                                                                                    |
|                                                                                                    |
| Finish                                                                                                    |

### ADD DEVICES

Various products are added to a TaHoma configuration using the TaHoma pro app. Of these products, motors need their end limits set prior to being added. Refer to the <u>Set up an equipment section</u> of this guide to set motor limits prior to adding a motor to a TaHoma configuration. **NOTE: If a Zigbee motor was previously paired to remote controls, all programmed remotes will be deleted. Remotes must be added last.** To add devices to a TaHoma configuration, follow the steps below:

2037-4378-6704

🗙 Quit

INSTALLATION

Hub details

Customer details

### On the TaHoma Configuration page:

- 1. SELECT "Register a TaHoma"
- 2. SELECT "Add a device" to add products to the TaHoma configuration
- 3. CHOOSE the protocol;

SELECT "Zigbee"

When adding the first Zigbee product to a new TaHoma configuration, additional steps are required to prepare the Zigbee network.

If this Zigbee product is being added to an existing Zigbee network, then proceed to Step 7 to continue. EQUIPMENT Equipment

| X Cancel                    |                                         |  |  |
|-----------------------------|-----------------------------------------|--|--|
| Add a p                     | Add a product                           |  |  |
| OR CHOOSE THE PROTOCOL      |                                         |  |  |
| OR CHOOSE YOUR EQUIPMENT    | i                                       |  |  |
| Windows and sun protection  |                                         |  |  |
| - Çoç -<br>Lighting & plugs | Security<br>Alarm, camera,<br>door lock |  |  |
|                             |                                         |  |  |

OR

SELECT "RTS"

Follow the app instructions to add RTS devices to the Tahoma configuration. For additional information on any RTS products, refer to product instructions or the Help me by Somfy app. 4. SELECT "Automatic"

OR

SELECT a specific Zigbee channel if necessary

- 5. SELECT "Validate"
- FOLLOW the "How does it work?" process

The product being added is a wired device closest to the TaHoma: smart plugs or wired motors. These devices act as repeaters.

Continue to add wireless motors once all wired devices are added, then add remotes to complete the installation.

- 7. SELECT "Continue"
- Confirm the TaHoma will become the main control solution, then SELECT "Next"

NOTE: Any links to other devices will be deleted from the new product.

### Add Smart Plugs & Motors

NOTE: Add smart plugs or wired motors before adding battery powered devices including motors and remotes.

1. SCAN the device QR code

OR

SELECT "QR code missing or illegible?"

This will open the Zigbee network in unsecured mode for 3 minutes. There will be no filter on incoming products. SELECT "Yes."

Follow the app instructions or device instructions to put the product into pairing mode.

IMPORTANT: After setting limits, the drapery motor must be disconnected from power for a minimum of 90 seconds prior to pairing with TaHoma switch.

| ← Return                                    |  |  |
|---------------------------------------------|--|--|
| Zigbee channel                              |  |  |
| Choose the channel of your Zigbee network.  |  |  |
| We advise you to select the automatic mode. |  |  |
| Automatic 🗸                                 |  |  |
| Channel 11                                  |  |  |
| Channel 12                                  |  |  |
| Channel 13                                  |  |  |
| Channel 14                                  |  |  |
| Channel 15                                  |  |  |
| Channel 16                                  |  |  |
| Channel 17                                  |  |  |
| Validate                                    |  |  |

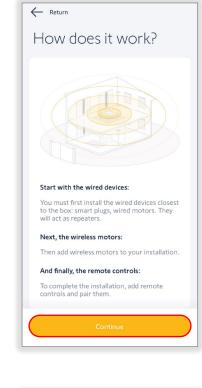

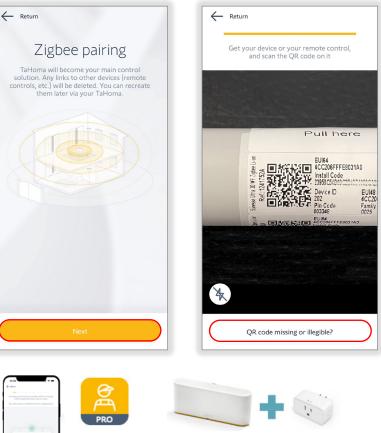

- 2. SELECT the product icon Example: Screen
- 3. ENTER the product name *Example: Bedroom 1*

The name cannot exceed a 60character limit.

# After typing the name, PRESS the return key on the mobile device keyboard to close the keyboard.

4. SELECT "TEST"

Testing a motor will confirm the saved limits. These limits and other motor actions are available for adjustment.

Refer to the <u>Advanced Settings section</u> of this guide to adjust the available settings.

5. SELECT the following to test the device:

### On / Open / 100% / +90°

PRESS to turn on the plug or move the motor to the up limit

**STOP** PRESS to stop motor movements

### my

PRESS to move the motor to a saved favorite position

Refer to the <u>Advanced Settings section</u> of this guide to save the "my" position. The "my" position may not be required for the motor configuration.

### Off / Close / 0% / -90°

PRESS to turn on the plug or move the motor to the down limit

### Slider

PRESS & RELEASE to move the motor to a percent openness or degree angle position

- 6. CLOSE the testing window
- 7. SELECT "Validate"

This concludes adding this device. SELECT "Add another product" to return to Step 7 of the previous section or SELECT return.

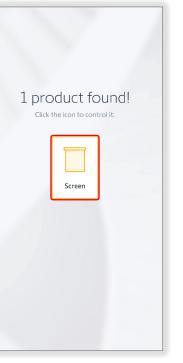

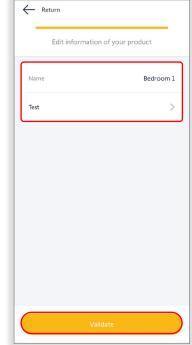

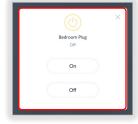

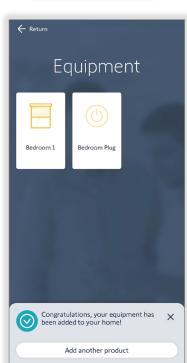

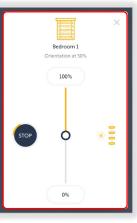

Bedroom 1

100%

Ó

000

### Add a remote

The final step is the option to add remotes to the TaHoma configuration which should be aligned with the project requirements.

On the TaHoma Configuration page:

1. CONFIRM the TaHoma will become the main control solution, then SELECT "Next"

# Any links to other devices will be deleted from the new product.

2. SCAN the device QR code

### OR

SELECT "QR code missing or illegible?"

### This will open the Zigbee network in unsecured mode for 3 minutes. There will be no filter on incoming products. SELECT "Yes."

# Follow the app instructions or device instructions to put the product into pairing mode.

3. PRESS & HOLD the Programming button on the back of the remote for 7 seconds, then RELEASE

### NOTE: The Status LED will be solid GREEN and blink RED twice

4. WAIT for the remote LED to go off

# NOTE: This indicates that the remote is being detected by the TaHoma.

- 5. SELECT the remote icon Example: Remote control
- 6. ENTER the remote name Example: Bedroom Remote

The name cannot exceed a 60-character limit.

7. SELECT "Validate"

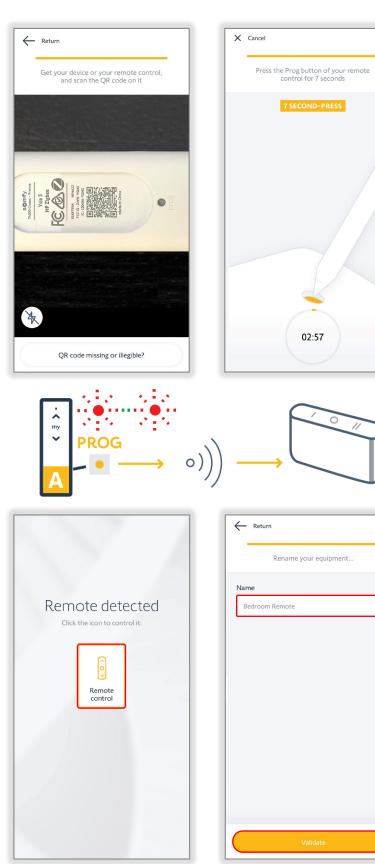

- 8. SELECT "Zigbee controls"
- 9. SELECT the Zigbee control Example: Bedroom Remote

| X Quit                               | ← Return                                                                                                    |
|--------------------------------------|----------------------------------------------------------------------------------------------------|
| 2037-4378-6704<br>• Hub(s) connected | Zigbee controls                                                                                                    |
| INSTALLATION                         |                                                                                                    |
| Customer details                     | <u>ê</u>                                                                                                    |
| Hub details >                        | Bedroom<br>Remote                                                                                                    |
| History of service request           |                                                                                                    |
| EQUIPMENT                            |                                                                                                    |
| Equipment                            |                                                                                                    |
| Zigbee controls                      |                                                                                                    |
| ACTIONS                              | and the second second se |
| Add a device                         | and the second                                                                                                    |
|                                      | 2 Del                                                                                                    |
|                                      |                                                                                                    |
| ← Return                             | × Cancel                                                                                                    |
| Bedroom Remote                       | Select the channel on the remote that will                                                                                                    |
|                                      | be controlling your device.                                                                                                    |

- 10. SELECT "Associated equipment(s)"
- 11. SELECT the channel on the remote that will be controlling the device *Example: Channel 1*

| ← Return               |                  |     |  |  |
|------------------------|------------------|-----|--|--|
| Bedroom                | Remote           |     |  |  |
|                        |                  |     |  |  |
| INFORMATION            |                  |     |  |  |
| Name                   | Bedroom Remote   | >   |  |  |
| Battery level          | g                | 13% |  |  |
| Associated equipment(s | ) Any            | >   |  |  |
| Delete                 | Delete equipment |     |  |  |
|                        |                  |     |  |  |

| X Cancel                                |      |      |
|-----------------------------------------|------|------|
| Select the channel on the controlling y |      | will |
| CHANNELS                                |      |      |
| Channel 1                               | None | >    |
| Channel 2                               | None | >    |
| Channel 3                               | None | >    |
| Channel 4                               | None | >    |
| Channel 5                               | None | >    |
|                                         |      |      |
|                                         |      |      |
|                                         |      |      |

NOTE: Smart Plugs and motors are unable to be controlled from the same channel of the Zigbee remote

12. SELECT the desired equipment to control with this remote Example: Bedroom 1

> NOTE: Motor(s) will jog and Smart Plug(s) LED will blink GREEN when selecting the available equipment.

- 13. SELECT "Next"
- 14. BRIEFLY PRESS the Programming button on the back of the remote
- 15. SELECT "Next"

This concludes adding Zigbee remotes to the TaHoma configuration.

NOTE: The motor will not jog after synchronization.

The associated equipment will now display the number of devices paired to the remote.

16. TEST the remote

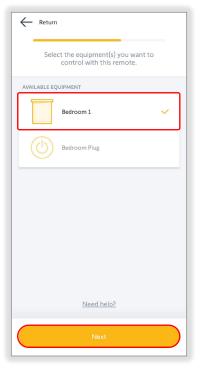

| Return Wake up your remote by pressing one of the buttons |
|-----------------------------------------------------------|
|                                                           |
| Next                                                      |

| ← <sub>Return</sub><br>Bedroom Remote |  |
|---------------------------------------|--|
|                                       |  |
| Name Bedroom Remote >                 |  |
| Battery level 93%                     |  |
| Associated equipment(s) 1 >           |  |
| Delete equipment                      |  |

### ADJUST DEVICES

Register a TaHoma includes the ability to test a device or adjust settings. Device settings are available for change at each TaHoma pro app connection to the device. The device settings will vary by type of device. To adjust devices, follow the steps below:

- 1. CONFIRM all devices are added to the TaHoma
- 2. SELECT "Equipment"
- 3. SELECT the product to adjust, then continue to the following sections for specific settings

### All motors must have end limits set before being added to the TaHoma configuration.

If a new Zigbee motor needs to be added to the TaHoma configuration, then end limits must be set before adding the motor.

Refer to the <u>Configure a Zigbee</u> <u>Motor section</u> of this guide to add a new Zigbee motor.

| × <sub>Quit</sub><br>2037-4378-6704 | ← Return                                                                                                    |
|-------------------------------------|----------------------------------------------------------------------------------------------------|
| Hub(s) connected  INSTALLATION      | Equipment                                                                                                    |
| Customer details                    |                                                                                                    |
| Hub details                         |                                                                                                    |
| History of service request          | Bedroom 1 Bedroom Plug                                                                                                    |
| EQUIPMENT                           | and the second second se |
| Equipment >                         |                                                                                                    |
| ACTIONS                             |                                                                                                    |
| Add a device                        | 1000                                                                                                    |
| Configure Wi-<br>Fi network         | Congratulations, your equipment has been added to your home!                                                                                                    |
|                                     | Add another product                                                                                                    |

### NAME THE DEVICE

Each device allows for unique naming that is helpful for identifying the products within the systems when installed.

### 1. SELECT "Name"

The motor model displays by default.

2. ENTER the name in the text field *Example: Bedroom 1* 

> The name cannot exceed a 60character limit.

# After typing the name, PRESS the return key on the mobile device keyboard.

3. SELECT "Validate"

The app will return to the motor Information page displaying the new name.

| ← <sub>Return</sub><br>Bedr | oom 1                                        |           |    |
|-----------------------------|----------------------------------------------|-----------|----|
| INFORMATIC                  | DN                                           |           |    |
| Name                        |                                              | Bedroom 1 | >  |
| Protocol                    |                                              |           |    |
| Battery leve                | ł                                            | 10        | 0% |
| Test device                 |                                              |           | >  |
| ACTIONS ON                  | EQUIPMENT                                    |           |    |
| 🥟 Se                        | t motor                                      |           | >  |
| Ac                          | id/Delete a remote co                        | ntrol     | >  |
| 1-8                         | elp with settings<br>om the Help Me applicat | ion       | >  |
|                             | Delete equipme                               | nt        |    |

| ← Return |          |           |
|----------|----------|-----------|
| Bedroc   | om 1     |           |
|          |          |           |
| Name     |          | Bedroom 2 |
|          |          |           |
|          |          |           |
|          |          |           |
|          |          |           |
|          |          |           |
|          |          |           |
|          |          |           |
|          |          |           |
|          |          |           |
|          | Validate |           |
|          |          |           |

### **DEVICE INFORMATION**

In the Information section, the device protocol and software version are displayed and do not require adjustment.

Examples: Roller, cord lift, and tilt only motors, drapery motors or smart plugs

### Protocol

The device protocol is displayed

### **Battery level**

The current battery level is displayed for battery motors only

Ensure the battery is fully charged before project completion.

### Туре

The current type of application is displayed for drapery motors only

Software version

The current motor software version is displayed

The latest available updates are suggested at the initial TaHoma pro app connection to the motor.

Ensure the motor is up to date before project completion.

### Help with settings

The button is available from the Device Information page to leave the TaHoma pro app to use the Help me by Somfy app for guidance with settings for Somfy products.

This prompts the user to download and access the Help me by Somfy application if not already available on the smart device.

| ← Return                                             |
|------------------------------------------------------|
| Bedroom 1                                            |
| NEODMATION                                           |
| INFORMATION                                          |
| Name Bedroom 1 >                                     |
| Protocol                                             |
| Battery level 100%                                   |
| Test device >                                        |
| ACTIONS ON EQUIPMENT                                 |
| Set motor >                                          |
| Add/Delete a remote control                          |
| Help with settings ><br>from the Help Me application |
| Delete equipment                                     |

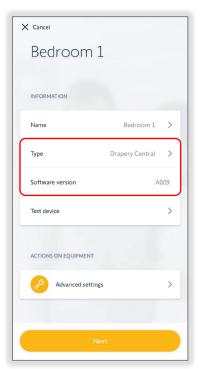

Example above for roller motors

| ← Return     |                                                   |           |  |  |
|--------------|---------------------------------------------------|-----------|--|--|
| Bedroom Plug |                                                   |           |  |  |
|              |                                                   |           |  |  |
| INFORM       | ATION                                             |           |  |  |
| Name         | Bedroom Plug                                      | >         |  |  |
| Protoco      | al (                                              | 2         |  |  |
| Test dev     | Test device >                                     |           |  |  |
| ACTIONS      | ACTIONS ON EQUIPMENT                              |           |  |  |
|              | Add/Delete a remote control                       |           |  |  |
| PRO          | Help with settings > from the Help Me application |           |  |  |
|              | Delete equipment                                  | $\supset$ |  |  |
|              |                                                   |           |  |  |
|              |                                                   |           |  |  |
|              |                                                   |           |  |  |

Example above for smart plugs

Example above for drapery motors

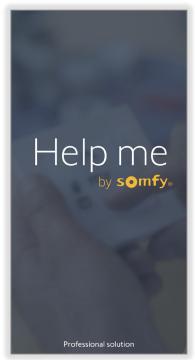

Help me by Somfy app screen

### TEST THE DEVICE

The process of configuring a motor includes testing the settings in the motor prior to completion.

### 1. SELECT "Test device"

Testing a motor will confirm the saved limits. These limits and other motor actions are available for change.

Refer to Advanced Settings on the next page to adjust the available settings of devices.

| Bedroom 1            |             |
|----------------------|-------------|
| INFORMATION          |             |
| Name                 | Bedroom 1 > |
| Protocol             | 0           |
| Battery level        | 100%        |
| Test device          | >           |
| ACTIONS ON EQUIPMENT | -           |
| Advanced settings    | >           |
| Add a remote control | >           |
| Finish               |             |

| ← Return        |                                             |              |   |
|-----------------|---------------------------------------------|--------------|---|
| Bec             | droom Plu                                   | Jg           |   |
| INFORM          | ATION                                       |              |   |
| Name            |                                             | Bedroom Plug | > |
| Protoco         | N                                           | e            |   |
| Test dev        | vice                                        |              | > |
| ACTION          | S ON EQUIPMENT                              |              |   |
|                 | Add/Delete a remote                         | control      | > |
| <b>J</b><br>PRO | Help with settings<br>from the Help Me appl | ication      | > |
|                 | Delete equip                                | ment         | D |
|                 |                                             |              |   |

2. SELECT the following to test the device:

### On / Open / 100% / +90°

PRESS to turn on the plug or move the motor to the up limit

STOP

PRESS to stop motor movements

### my

PRESS to move the motor to a saved favorite position

Refer to Advanced Settings on the next page to save the "my" position. The "my" position is optional for the motor configuration.

### Off/Close/0%/-90°

PRESS to turn on the plug or move the motor to the down limit

### Slider

PRESS & RELEASE to move the motor to a percent openness or degree angle position

3. SELECT the X icon in the upper right corner of the window to close the Testing screen

The motor will stop if moving.

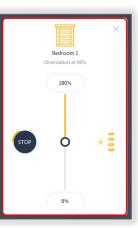

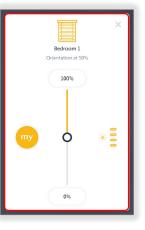

| $\bigcirc$          | × |
|---------------------|---|
| Bedroom Plug<br>Off |   |
| On                  |   |
| Off                 |   |
|                     |   |

### ADVANCED SETTINGS

The process of configuring a motor includes testing the settings set in the motor prior to completion.

- 1. SELECT "Set motor" to adjust the advanced settings of the device
- 2. SCAN the QR code on the device

OR

SELECT "QR code missing or illegible?"

This will open the Zigbee network in unsecured mode for 3 minutes. There will be no filter on incoming products. Select "Yes".

Follow the app instructions or device instructions to put the product into pairing mode.

| ← Return                                       |           |            |
|------------------------------------------------|-----------|------------|
| Bedroom 1                                      |           |            |
| INFORMATION                                    |           |            |
| Name                                           | Bedroom 1 | >          |
| Protocol                                       | C         |            |
| Battery level                                  | 10        | 0%         |
| Test device                                    |           | >          |
| ACTIONS ON EQUIPMENT                           |           |            |
| Set motor                                      |           | >          |
| Add/Delete a remote o                          | ontrol    | >          |
| Help with settings<br>from the Help Me applica | ation     | >          |
| Delete equipm                                  | lent      | $\bigcirc$ |

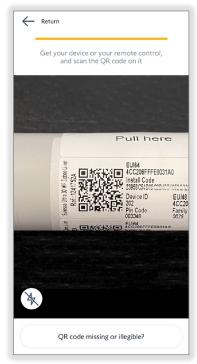

3. If an update is required for the motor, SELECT "Update now"

OR

SELECT "Later on" to continue to load the motor settings

Ensure motors are up to date before project completion.

The update process may take 5-10 minutes per motor.

- 4. SELECT "Advanced settings"
- 5. SELECT the following Advanced Settings to adjust:

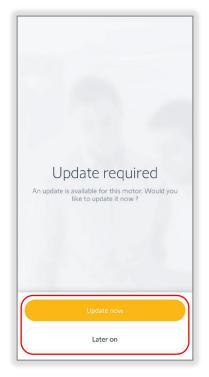

| Bedroom 1            |           |    |
|----------------------|-----------|----|
| INFORMATION          |           |    |
| Name                 | Bedroom 1 | >  |
| Protocol             | Ø         |    |
| Battery level        | 10        | 0% |
| Test device          |           | >  |
| ACTIONS ON EQUIPMENT |           |    |
| Advanced settings    |           | >  |
| Add a remote control |           | >  |
| Finish               |           |    |

### **Rotation Direction**

1. SELECT "Rotation direction"

PRESS & HOLD the UP/OPEN or DOWN/CLOSE button to move the motor until the button is released

OR

PRESS & RELEASE the UP/OPEN or DOWN/CLOSE button to move the motor in small increments

2. SELECT "Reverse direction" if the motor rotation direction needs to be reversed

The motor will jog once to confirm the reverse direction.

A jog is a brief up/open and down/close motion of the motor.

The app will confirm the settings have been saved.

3. SELECT "Validate"

The app will return to the device Settings page.

|                                       |        |   | <br> |
|---------------------------------------|--------|---|------|
| × Finish                              |        |   | +    |
| Settings                              |        |   |      |
| SETTINGS OPTION                       |        |   |      |
| Rotation direction                    |        | > |      |
| Motor limits                          |        | > |      |
| Nominal speed                         | 20rpm  | > |      |
| Soft start                            | 1000ms | > |      |
| Soft stop                             | 1000ms | > |      |
| Activate/deactivate soft start & stop |        | > |      |
| "my" favorite position                |        | > |      |
|                                       |        |   | (    |
| Reset equipment                       |        |   |      |

| ← Return                     |
|------------------------------|
| Check the rotation direction |
|                              |
| Validate                     |
| C Reverse direction          |

### Motor Limits

- 1. SELECT "Motor limits"
- 2. SELECT "Up end limit/Open"

OR

SELECT "Down end limit/Closed"

Follow the app instructions to adjust the respective motor limits.

Example: Roller or cord lift motors

3. PRESS & HOLD the UP or DOWN button to move the motor in the direction of the new limit

OR

ENABLE "Continuous mode"

Continuous mode allows the motor to continue moving in the selected direction. Unlike the Press & Hold option, Continuous mode requires pressing the Stop button to stop motor movements.

## The motor will not stop automatically when Continuous mode is enabled.

# Take caution when using Continuous mode to prevent damage to the end product.

- 4. PRESS the Continuous switch UP or DOWN button to move the motor in the direction of the new limit
- 5. PRESS the STOP button prior to the desired limit
- PRESS the Step by step UP or DOWN button to move the motor in small increments until the desired limit is reached
- 7. SELECT "Validate"

The motor will jog once to confirm the limit is set.

The app will confirm the settings have been saved and return to the Settings page.

Continuous mode

| X Finish                              |            |    |
|---------------------------------------|------------|----|
| Settings                              |            |    |
| SETTINGS OPTION                       |            |    |
| Rotation direction                    |            | >  |
| Motor limits                          |            | >  |
| Nominal speed                         | 20rpm      | >  |
| Soft start                            | 1000ms     | >  |
| Soft stop                             | 1000ms     | >  |
| Activate/deactivate soft start & stop |            | >  |
| "my" favorite position                |            | >  |
|                                       |            |    |
| ← Return                              |            |    |
| Set the down limit                    |            |    |
|                                       |            |    |
| → <b></b>                             |            |    |
| Press and hold                        | Step by st | ep |
| CTOP                                  | •          |    |
| l 🦳 🔪                                 | ÷          |    |

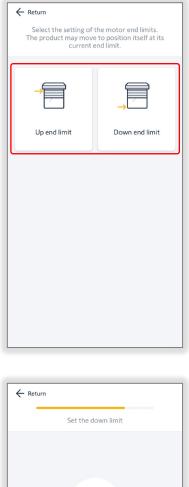

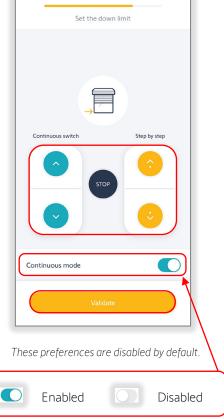

SELECT the toggle button to enable or disable.

### Nominal Speed

- 1. SELECT "Nominal speed"
- 2. PRESS & RELEASE the slider to adjust the speed *Example: 20rpm*

Drapery motor nominal speed options are Low (Silent), Standard, High, or Very high. If the physical speed selector on the drapery motor is set to Silent, the nominal speed will be set to Low.

3. SELECT "Validate"

## The app will return to the Settings page.

To test the speed, SELECT "Finish," then SELECT "Test device" or use a paired remote to control the motor.

### Soft Start

## Soft start is not available for drapery motors.

- 1. SELECT "Soft start"
- 2. PRESS & RELEASE the slider to adjust the soft start *Example: 1000ms*
- 3. SELECT "Validate"

### The app will return to the Settings page.

To test the soft start, SELECT "Finish," then SELECT "Test device" or use a paired remote to control the motor.

| X Finish                              |        |   |
|---------------------------------------|--------|---|
| Settings                              |        |   |
| SETTINGS OPTION                       |        |   |
| Rotation direction                    |        | > |
| Motor limits                          |        | > |
| Nominal speed                         | 20rpm  | > |
| Soft start                            | 1000ms | > |
| Soft stop                             | 1000ms | > |
| Activate/deactivate soft start & stop |        | > |
| "my" favorite position                |        | > |
| Reset equipment                       |        |   |

| × Finish                              |        |   |
|---------------------------------------|--------|---|
| Settings                              |        |   |
| SETTINGS OPTION                       |        |   |
| Rotation direction                    |        | > |
| Motor limits                          |        | > |
| Nominal speed                         | 20rpm  | > |
| Soft start                            | 1000ms | > |
| Soft stop                             | 1000ms | > |
| Activate/deactivate soft start & stop |        | > |
| "my" favorite position                |        | > |
|                                       |        |   |
|                                       |        |   |
| Reset equipment                       |        |   |

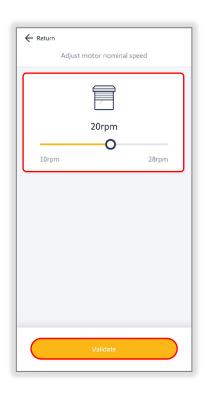

| ← Return                                   |
|--------------------------------------------|
| Adjust the soft start value of your motor. |
|                                            |
|                                            |
| 1000ms                                     |
| 0                                          |
| 500ms 1000ms                               |
|                                            |
|                                            |
|                                            |
|                                            |
|                                            |
|                                            |
|                                            |
|                                            |
| Validate                                   |
|                                            |

### Soft Stop

# Soft stop is not available for drapery motors.

- 1. SELECT "Soft stop"
- 2. PRESS & RELEASE the slider to adjust the soft stop *Example: 1000ms*
- 3. SELECT "Validate"

### The app will return to the Settings page.

To test the soft stop, SELECT "Finish," then SELECT "Test device" or use a paired remote to control the motor.

| X Finish                              |        |   |
|---------------------------------------|--------|---|
| Settings                              |        |   |
| SETTINGS OPTION                       |        |   |
| Rotation direction                    |        | > |
| Motor limits                          |        | > |
| Nominal speed                         | 20rpm  | > |
| Soft start                            | 1000ms | > |
| Soft stop                             | 1000ms | > |
| Activate/deactivate soft start & stop |        | > |
| "my" favorite position                |        | > |
|                                       |        |   |
|                                       |        |   |
| Reset equipment                       |        |   |

| ← Return<br>Adjus | t the soft stop value of y | our motor.         |
|-------------------|----------------------------|--------------------|
|                   |                            |                    |
| 500ms             | 1000ms                     | <b>O</b><br>1000ms |
|                   |                            |                    |
|                   |                            |                    |
|                   |                            |                    |
|                   | Validate                   |                    |

### Activate/Deactivate Soft Start & Stop

*Soft start & stop are not available for drapery motors.* 

- 1. SELECT "Activate/deactivate soft start & stop"
- 2. SELECT "Disabled" to deactivate soft start & stop

OR

SELECT "Enabled" to activate soft start & stop Example: Enabled

3. SELECT "Validate"

# The app will return to the Settings page.

The soft start and soft stop times will continue to display when this setting is disabled.

To test the soft start & stop, SELECT "Finish," then SELECT "Test device" or use a paired remote to control the motor.

| X Finish                              |        |   |
|---------------------------------------|--------|---|
| Settings                              |        |   |
| SETTINGS OPTION                       |        |   |
| Rotation direction                    |        | > |
| Motor limits                          |        | > |
| Nominal speed                         | 20rpm  | > |
| Soft start                            | 1000ms | > |
| Soft stop                             | 1000ms | > |
| Activate/deactivate soft start & stop |        | > |
| "my" favorite position                |        | > |
|                                       |        |   |
|                                       |        |   |
| Reset equipment                       |        |   |

| ← Return                                                      |
|---------------------------------------------------------------|
| Choose your preference for soft start & soft<br>stop function |
|                                                               |
| Disabled                                                      |
| Enabled                                                       |
|                                                               |
|                                                               |
|                                                               |
|                                                               |
|                                                               |
|                                                               |
|                                                               |
|                                                               |
|                                                               |
|                                                               |
|                                                               |
|                                                               |
|                                                               |
|                                                               |
| Validate                                                      |
|                                                               |
|                                                               |

### Touch Motion Sensitivity

# Touch motion is only available for drapery motors.

- 1. SELECT "Touch Motion sensitivity"
- 2. SELECT the desired setting Example: High sensitivity
- 3. SELECT "Validate"

### The app will return to the Settings page.

To test the touch motion, SELECT "Finish," then attempt to manually move the drapery product.

| × Finish                 |   |
|--------------------------|---|
| Settings                 |   |
| SETTINGS OPTION          |   |
| Rotation direction       | > |
| Motor limits             | > |
| Nominal speed            | > |
| Touch Motion sensitivity | > |
| "my" favorite position   | > |
|                          |   |
|                          |   |
|                          |   |
|                          |   |
| Reset equipment          |   |

### "My" Favorite Position

- 1. SELECT ""my" favorite position"
- 2. PRESS & RELEASE the slider to move the motor to a favorite position *Example: 50%*
- 3. SELECT "Validate"

## The motor will jog to confirm the "my" position is saved.

## The app will return to the Settings page.

To test the "my" position, SELECT "Finish," then SELECT "Test device" or use a paired remote to control the motor.

| X Finish                              |        |   |
|---------------------------------------|--------|---|
| Settings                              |        |   |
| SETTINGS OPTION                       |        |   |
| Rotation direction                    |        | > |
| Motor limits                          |        | > |
| Nominal speed                         | 20rpm  | > |
| Soft start                            | 1000ms | > |
| Soft stop                             | 1000ms | > |
| Activate/deactivate soft start & stop |        | > |
| "my" favorite position                |        | > |
|                                       |        |   |
| Destaurisment                         |        |   |
| Reset equipment                       |        |   |

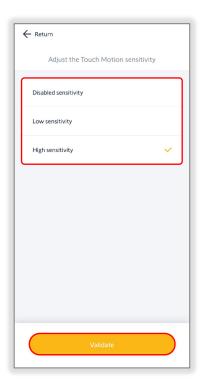

| ← Return                    |
|-----------------------------|
| Save "my" favorite position |
| Open at 50%                 |
| Validate                    |

### **Reset Equipment**

Reset equipment will factory reset the motor. The saved motor configuration will be erased, and the device will be reset to factory default settings, as well as remove all Ysia remote pairing.

- 1. SELECT "Reset equipment"
- 2. SELECT "Delete"

The app will confirm the settings have been deleted.

The motor will jog to confirm the reset.

The app will return to the homepage.

The motor is now factory reset.

| Finish                                |        |   | × Finish                              |        |
|---------------------------------------|--------|---|---------------------------------------|--------|
| Settings                              |        |   | Settings                              |        |
| ETTINGS OPTION                        |        |   | SETTINGS OPTION                       |        |
| Rotation direction                    |        | > | Rotation direction                    |        |
| Motor limits                          |        | > | Motor limits                          |        |
| Nominal speed                         | 20rpm  | > | Nominal speed                         | 20rpm  |
| Soft start                            | 1000ms | > | Soft start                            | 1000ms |
| Soft stop                             | 1000ms | > | Soft stop                             | 1000ms |
| Activate/deactivate soft start & stop |        | > | Activate/deactivate soft start & stop |        |
| "my" favorite position                |        | > | "my" favorite position                |        |

This concludes the process of Registering a TaHoma, adding all the devices, and making the adjustments needed to the devices.

The next step to complete the TaHoma installation is to select "Open the TaHoma application" to redirect to the client's TaHoma application for moving devices to rooms and other user app installation requirements.

| X Quit<br>2037-4378-6<br>Hub(s) connected |                                   |                                                             |
|-------------------------------------------|-----------------------------------|-------------------------------------------------------------|
| Customer details                          | >                                 | 100                                                         |
| Hub details                               | >                                 |                                                             |
| History of service request                | >                                 |                                                             |
| EQUIPMENT<br>Equipment                    | >                                 | Redirection to the<br>TaHoma application                    |
| Actions Add a device                      |                                   | You will be redirected to your client's TaHoma application. |
| Configure Wi-<br>Fi network               | Open the<br>TaHoma<br>application |                                                             |

### REACH AN EXISTING TAHOMA BOX

Reach an existing TaHoma box searches for assigned TaHomas by the customer, email address, location, TaHoma PIN-code, or project details. If a TaHoma is not assigned to a dealer, the dealer must request access from the customer to complete the TaHoma configuration. Searching for a TaHoma allows access to provide remote support to customer installations. To search and assign a TaHoma to a dealer account, follow the steps below:

- 1. SELECT "Reach an existing TaHoma box"
- 2. ENTER a customer name, email, city postal code, TaHoma PIN-code, or project details to search for a customer, then SELECT "Search"

OR

SELECT "Scan the TaHoma QR code"

Follow the app instructions to scan the QR code. Scan the QR code located on the bottom of the TaHoma hub.

If the QR Code is not available, enter the PIN-code manually, then SELECT "Next" to continue.

 If the TaHoma is not assigned to the TaHoma pro dealer account, SELECT "Assign this TaHoma to my account"

### OR

SELECT "Intervene in local mode"

To access all the features of the TaHoma, the TaHoma needs to be assigned to this TaHoma pro dealer account, and the customer must confirm. While waiting for the customer validation, access the TaHoma installation in local mode.

| Welcome<br>SNABASW -TEST,<br>What do you want to do? |
|------------------------------------------------------|
| + Register a TaHoma                                  |
| Reach an existing TaHoma box                         |
| Set up an equipment                                  |
|                                                      |
|                                                      |
|                                                      |
| Â Ō …                                                |

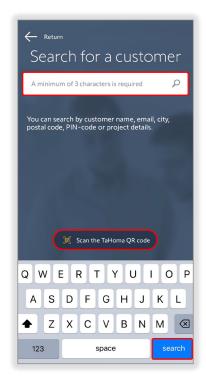

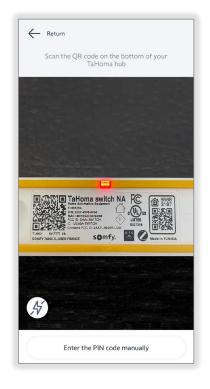

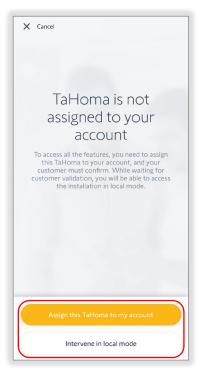

- 4. ENTER the customer's email address to request full access to the TaHoma
- 5. SELECT "Operate locally on this hub"

If the TaHoma is new, follow the app instructions to continue registering the TaHoma.

If the TaHoma is already registered, follow the app instructions to continue to the TaHoma Configuration page to perform additional tasks.

OR

SELECT "Back to my installations" to continue searching for a TaHoma

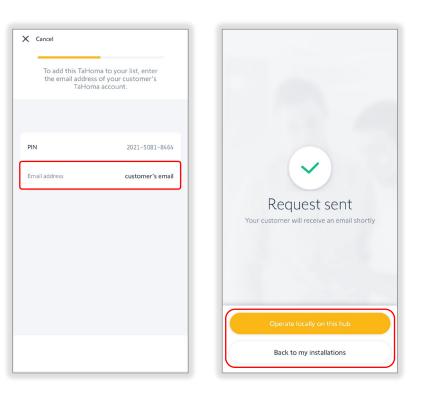

Searching for a registered TaHoma allows access to provide remote support on customers installations.

FOR QUESTIONS OR ASSISTANCE PLEASE CONTACT TECHNICAL SUPPORT: (800) 22-SOMFY (76639) technicalsupport\_us@somfy.com

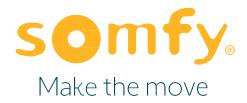

#### About Somfy®

For over 50 years, Somfy has been pioneering innovative motorization and automated solutions for window coverings and exterior shading products. With comfort, ease of use, security, and sustainability in mind, our seamless and connected solutions are designed to help people make the move to living spaces impactful for humans and with a reduced impact on nature.

A BRAND OF **SOMFY<sup>5</sup>** GROUP

New Jersey 121 Herrod Blvd. Dayton, NJ 08810 T: (609) 395-1300 F: (609) 395-1776 Somfy Systems, Inc. T: (800) 22-SOMFY www.somfypro.com Florida 1200 SW 35th Ave. Boynton Beach, FL 33426 T: (561) 995-0335 F: (561) 995-7502

California 15301 Barranca Pkwy. Irvine, CA 92618-2201 T: (949) 727-3510 F: (949) 727-3775 Somfy ULC T: (800) 66-SOMFY <u>www.somfypro.ca</u> Canada 6411 Edwards Blvd. Mississauga, ON L5T 2P7 T: (905) 564-6446 F: (905) 238-1491

PS-PG18 V 1.0